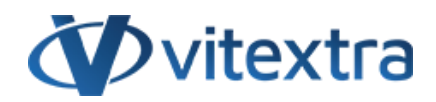

### **СТАТЬЯ БАЗЫ ЗНАНИЙ**

# Пользовательская страница поиска для SharePoint Online

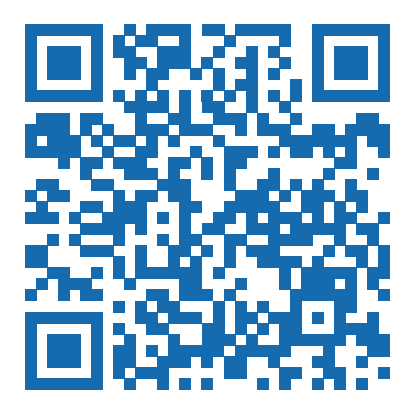

## Отказ от ответственности

Для целей настоящего Заявления об отказе от ответственности:

- **Компания** (именуемая в данном Отказе от ответственности "Компания", "Мы", "Нас" или "Наш") относится к Vitextra SIA, LV-1009 Riga, Matise iela 61 - 25.
- **Документ** ссылается на статью Базы знаний.
- **Вы** означает физическое лицо, получающее доступ к Документу, или компанию, или другое юридическое лицо, от имени которого такое физическое лицо получает доступ к Документу или использует его, в зависимости от обстоятельств.
- **Веб-сайт** относится к Vitextra, доступному с https://vitextra.com

#### **Отказ от ответственности**

Информация, содержащаяся в Документе, предназначена только для общих информационных целей.

Компания не несет ответственности за ошибки или упущения в содержании Документа.

Ни в коем случае Компания не несет ответственности за какие-либо особые, прямые, косвенные, логически вытекающие или случайные убытки или любой ущерб вообще, будь то в результате действия договора, халатности или других правонарушений, возникающих в результате или в связи с использованием содержания Документа. Компания оставляет за собой право вносить дополнения, удаления или модификации в содержание Документа в любое время без предварительного уведомления.

#### **Отказ от ответственности за ошибки и упущения**

Информация, представленная в Документе, предназначена только для общего руководства по вопросам, представляющим интерес. Таким образом, ошибки могут возникать, даже если Компания принимает все меры предосторожности для обеспечения актуальности и точности содержания Документа. Кроме того, учитывая меняющийся характер законов, правил и подзаконных актов, могут возникнуть задержки, упущения или неточности в информации, содержащейся в Документе.

Компания не несет ответственности за какие-либо ошибки или упущения, а также за результаты, полученные в результате использования этой информации.

#### **Отказ от добросовестного использования**

Компания может использовать защищенные авторским правом материалы, которые владелец авторских прав явно не разрешил. Компания делает такие материалы доступными для критики, комментариев, новостных репортажей, преподавания, стипендий или исследований.

Компания считает, что это представляет собой "добросовестное использование" любого такого защищенного авторским правом материала, как это предусмотрено в разделе 107 закона США об авторском праве.

Если Вы хотите использовать защищенные авторским правом материалы из Документа в своих собственных целях, выходящих за рамки добросовестного использования, Вы должны получить разрешение от владельца авторских прав.

#### **Отказ от ответственности "Используйте на Свой Страх и Риск"**

Вся информация в Документе предоставляется "как есть", без каких-либо гарантий полноты, точности, своевременности или результатов, полученных в результате использования этой информации, и без какихлибо гарантий, явных или подразумеваемых, включая, но не ограничиваясь гарантиями производительности, товарной пригодности и пригодности для конкретного цель.

Компания не несет ответственности перед Вами или кем-либо еще за любое принятое решение или действие, основанное на информации, предоставленной Сервисом, или за любые косвенные, особые или аналогичные убытки, даже если она предупреждена о возможности таких убытков.

#### **Свяжитесь с Нами**

Если у вас есть какие-либо вопросы по поводу этого заявления об отказе от ответственности, Вы можете связаться с нами по электронной почте: support@vitextra.com .

# Оглавление

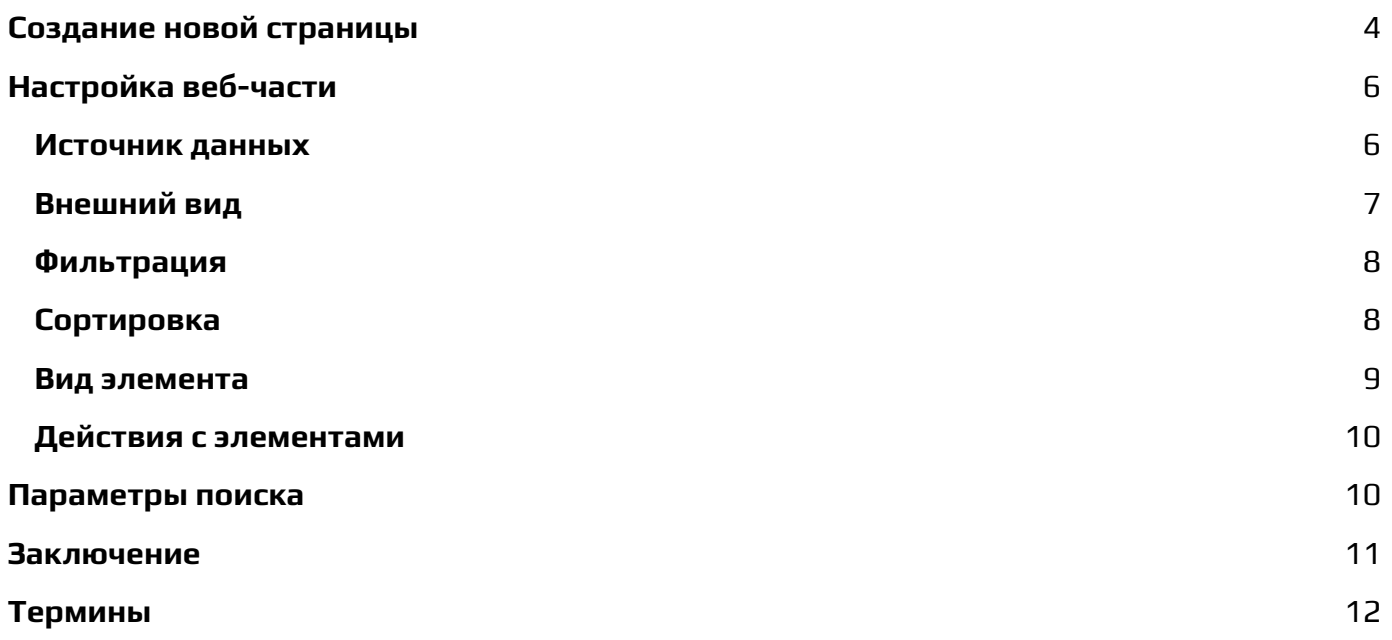

Effective content searching is crucial for maximizing productivity and ensuring that users can quickly find the information they need within a SharePoint site. The Smart [Search](https://vitextra.com/en/products/smart-search) web part is an essential tool in this process, offering customizable search functionalities that can be tailored to meet specific organizational needs. Built on the **SharePoint Framework** (SPFx), the Smart Search web part supports both SharePoint Online and **Microsoft Teams**, providing a seamless and integrated search experience across platforms.

This flexibility not only enhances the user experience but also improves the accuracy and relevance of search results. By leveraging the Smart Search web part, users can streamline information retrieval, reduce time spent on searching, and ultimately boost overall efficiency. This article will explore the importance of the Smart Search web part and provide guidance on how to implement and optimize it within your SharePoint site.

This article describes how to set up a search page and configure the Smart Search web part to create a custom search results page for SharePoint Online from scratch.

Эффективный поиск контента имеет решающее значение для максимизации производительности и обеспечения того, чтобы пользователи могли быстро находить нужную им информацию на сайте SharePoint. Веб-часть [Smart](https://vitextra.com/ru/products/smart-search) [Search](https://vitextra.com/ru/products/smart-search) является важным инструментом в этом процессе, предлагая настраиваемые функции поиска, которые можно адаптировать для удовлетворения конкретных организационных потребностей. Созданная на основе **SharePoint Framework** (SPFx), веб-часть Smart Search поддерживает как SharePoint Online, так и **Microsoft Teams**, обеспечивая бесперебойный и интегрированный поиск на разных платформах.

Эта гибкость не только улучшает пользовательский опыт, но и повышает точность и релевантность результатов поиска. Используя веб-часть Smart Search, пользователи могут оптимизировать поиск информации, сократить время, затрачиваемое на поиск, и в конечном итоге повысить общую эффективность.

В этой статье описывается, как настроить страницу поиска и веб-часть интеллектуального поиска для создания настраиваемой страницы результатов поиска для SharePoint Online с нуля.

# <span id="page-3-0"></span>Создание новой страницы

Чтобы добавить и настроить веб-часть Smart Search на новой странице SharePoint, начните с перехода на сайт SharePoint, где вы хотите создать новую страницу. Щелкните значок шестеренки в правом верхнем углу и выберите «**Содержимое сайта**». Оттуда щелкните «**Создать**» и выберите

«**Страница**» из раскрывающегося меню.

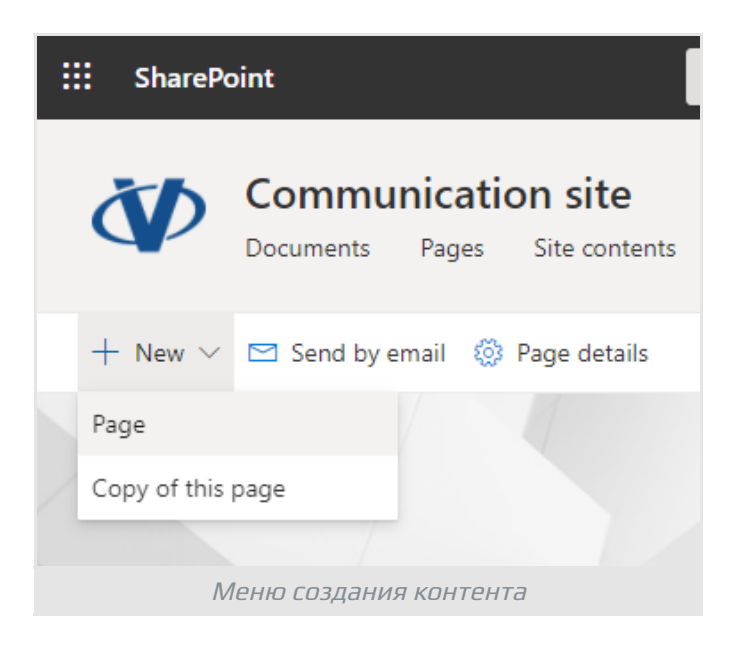

Выберите шаблон страницы, который соответствует вашим потребностям, и нажмите «**Создать**».

### **Подсказка**

Умный поиск поддерживает **страницы одного приложения**. Вы можете переключиться на вкладку «Приложение» и выбрать Smart Search, чтобы создать новую страницу приложения.

После создания новой страницы она автоматически откроется в режиме редактирования. Наведите указатель мыши на существующий раздел или под ним, пока не увидите линию с кружком со знаком плюс. Щелкните этот знак плюс, чтобы открыть панель инструментов веб-части.

Просмотрите доступные веб-части или используйте поле поиска, чтобы найти веб-часть Smart Search. Щелкните по ней, чтобы добавить ее на страницу.

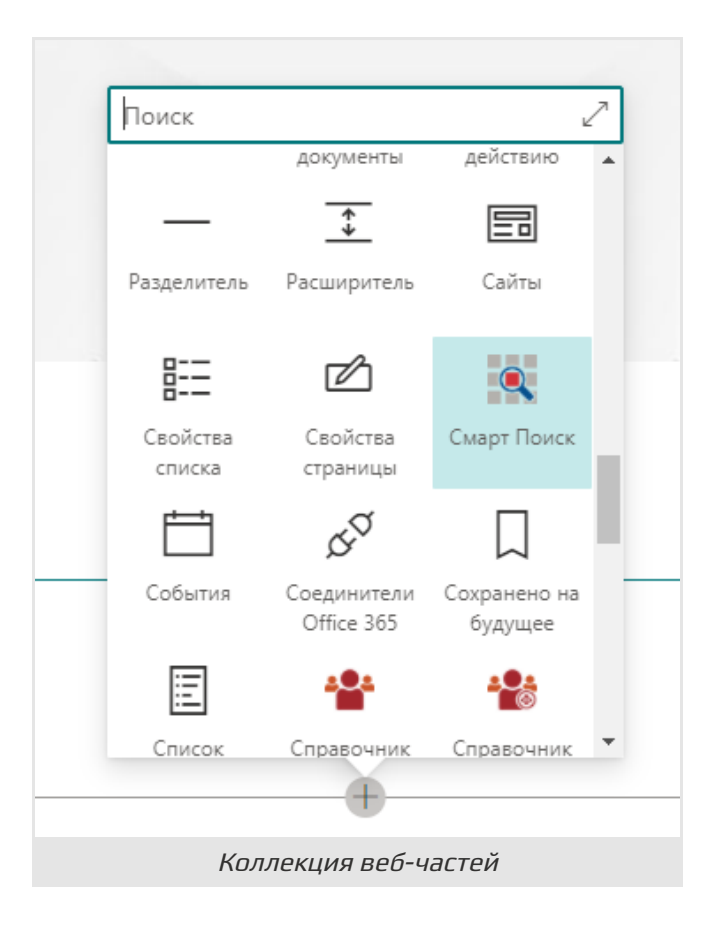

# <span id="page-5-0"></span>Настройка веб-части

После добавления веб-части Smart Search вы можете настроить ее параметры, нажав кнопку «Изменить веб-часть», которая выглядит как значок карандаша, в левой части веб-части. Это действие откроет панель конфигурации в правой части экрана, где вы можете настроить параметры.

## <span id="page-5-1"></span>Источник данных

В первом разделе конфигурации вы можете выбрать область действия и режим работы веб-части. Вы можете выполнять поиск по всему тенанту, включая **OneDrive** и сайты групп, или вы можете ограничить поиск текущей **коллекцией сайтов** или **сайтом**.

Для интеллектуального поиска предусмотрено два режима работы: «**Один источник**» и «**Несколько источников (вкладки)**». В режиме «Один источник» вы выбираете один из встроенных источников поиска, чтобы ограничить область поиска. Вкладки в этом режиме не отображаются. В режиме «Несколько источников » пользователи могут переключаться между различными источниками.

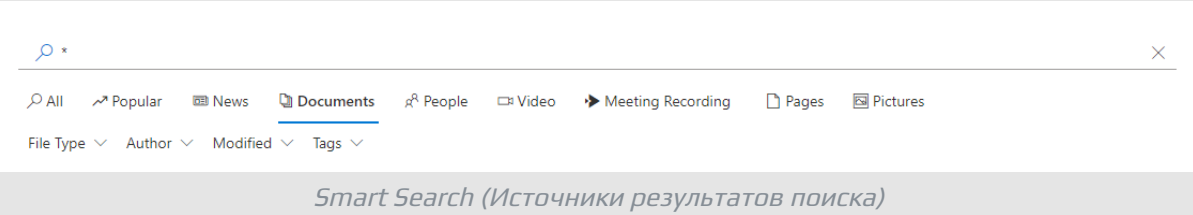

# <span id="page-6-0"></span>Внешний вид

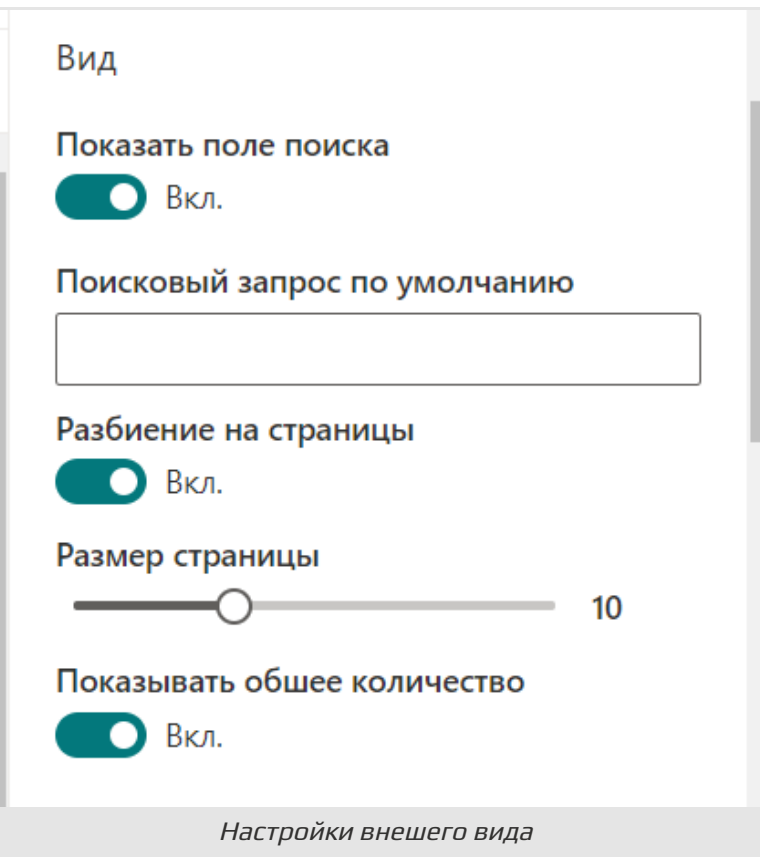

Приведенные ниже настройки предназначены для управления внешним видом веб-части.

**Показать поле поиска**. Показать или скрыть поле поиска.

### **Подсказка**

Веб-часть использует поисковый запрос из верхней строки поиска, если она не пуста.

**Поисковый запрос по умолчанию**. Поисковый запрос для выполнения поиска, если значение поля поиска пустое или поле поиска скрыто.

**Разбиение на страница**. Показать или скрыть навигацию по страницам

результатов поиска.

**Размер страницы**. Количество элементов, отображаемых на странице

**Показывать общее количество**. Отображение количества найденных элементов.

### <span id="page-7-0"></span>Фильтрация

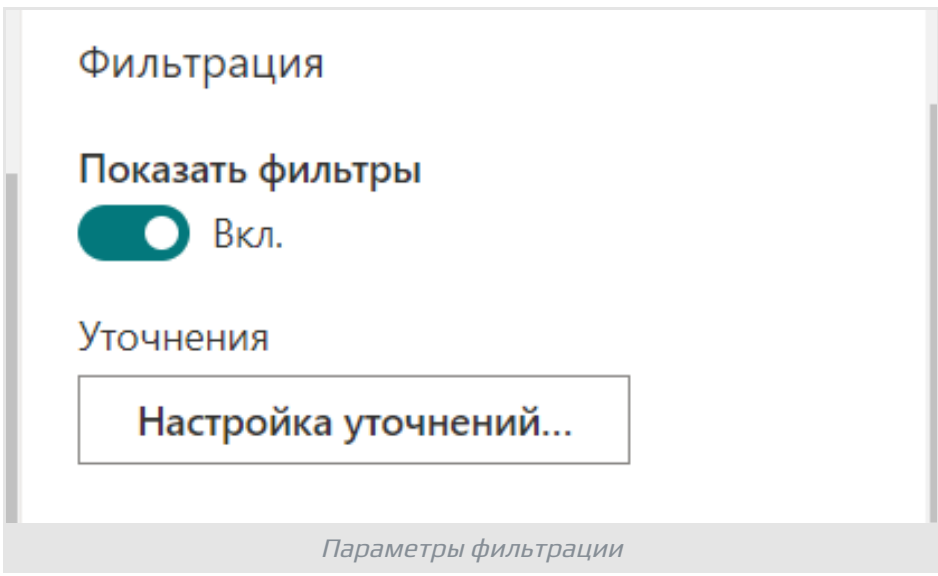

Нажмите «**Показать фильтры**», чтобы отобразить панель уточнений. Чтобы выбрать, какие поля будут доступны для фильтрации, и задать их порядок, нажмите кнопку «**Настроика уточнений**».

### **Подсказка**

Если панель уточнения включена, пользователи могут фильтровать результаты поиска по тегу, выбрав его в списке.

### <span id="page-7-1"></span>Сортировка

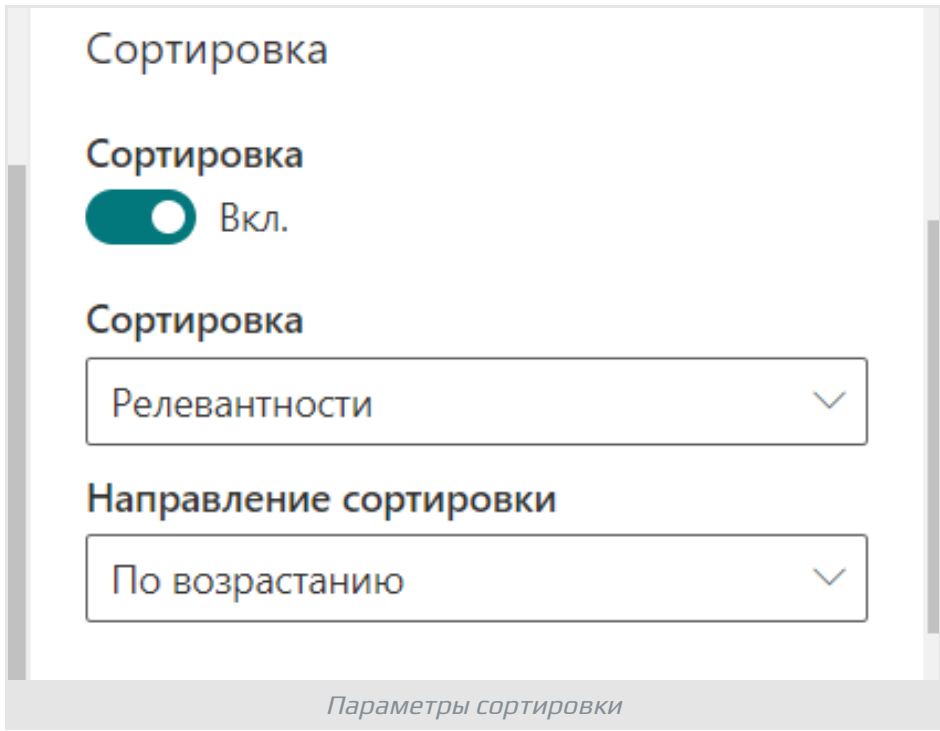

Нажмите «**Включить сортировку**», чтобы установить порядок сортировки по умолчанию для результатов поиска.

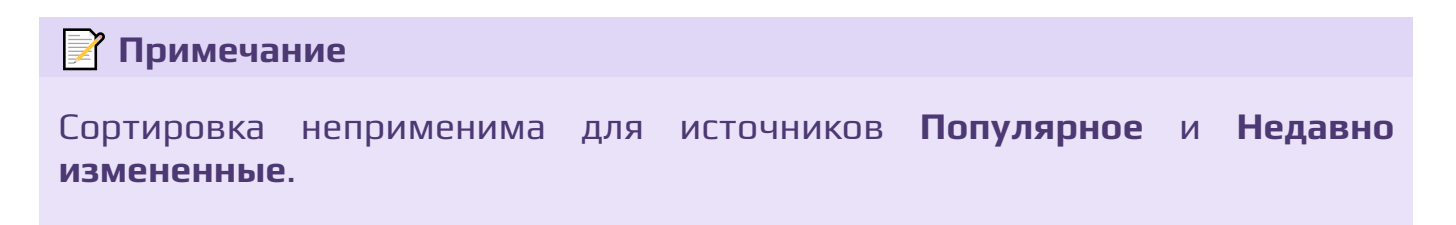

## <span id="page-8-0"></span>Вид элемента

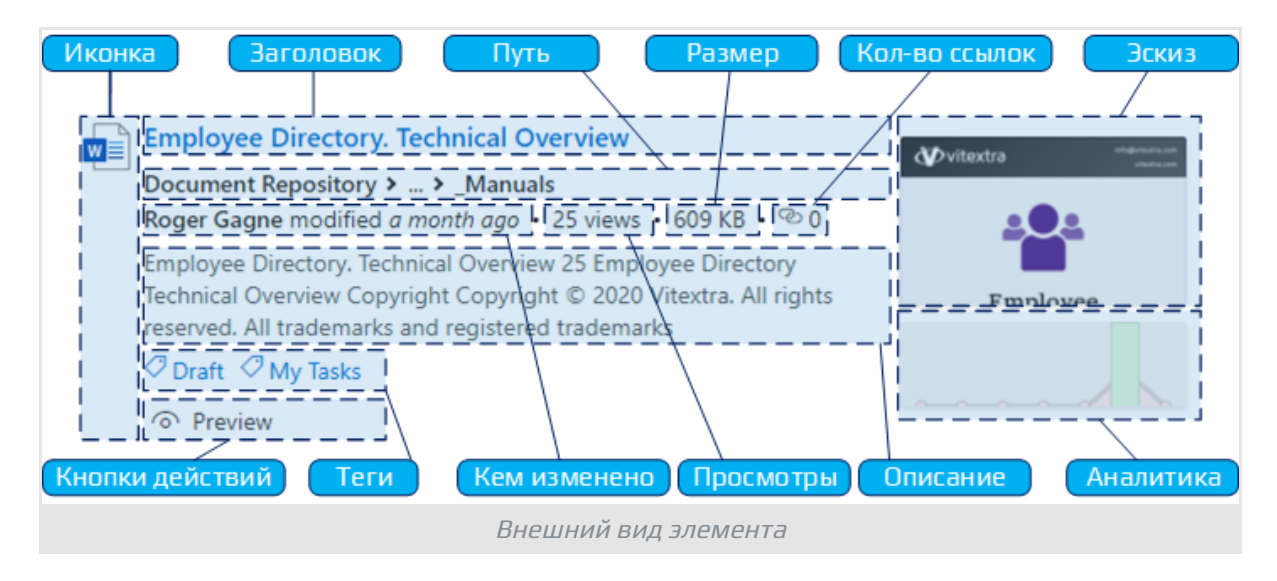

Элемент результата поиска содержит двенадцать блоков информации. Вы

можете показать или скрыть каждый из них, кроме заголовка. Также вы можете выбрать длину описания (от 100 до 300 символов).

## <span id="page-9-0"></span>Действия с элементами

Smart Search предоставляет пользователям три действия, которые можно выполнить, не открывая дополнительных вкладок браузера:

- **Скачать**
- **Преварительный просмотр** для просмотра документов в диалоговом окне
- **Воспроизвести** для просмотра видео роликов в диалоговом окне

## <span id="page-9-1"></span>Параметры поиска

Перейдите в настройки сайта и выберите **Настройки поиска** в разделе **Администрирование семейства сайтов**:

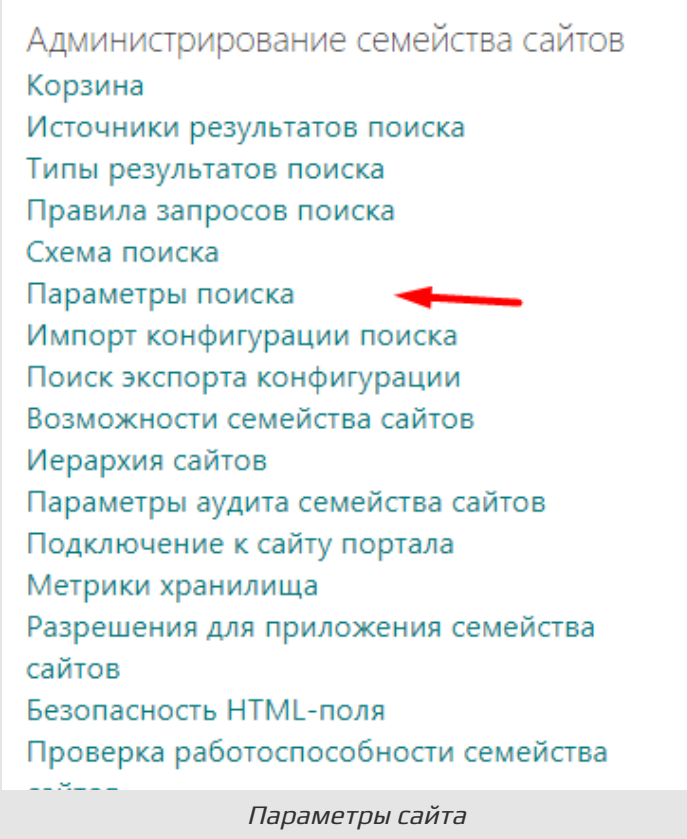

Укажите URL-адрес новой страницы поиска в секции **На какую страницу результатов поиска нужно отправлять запросы?**:

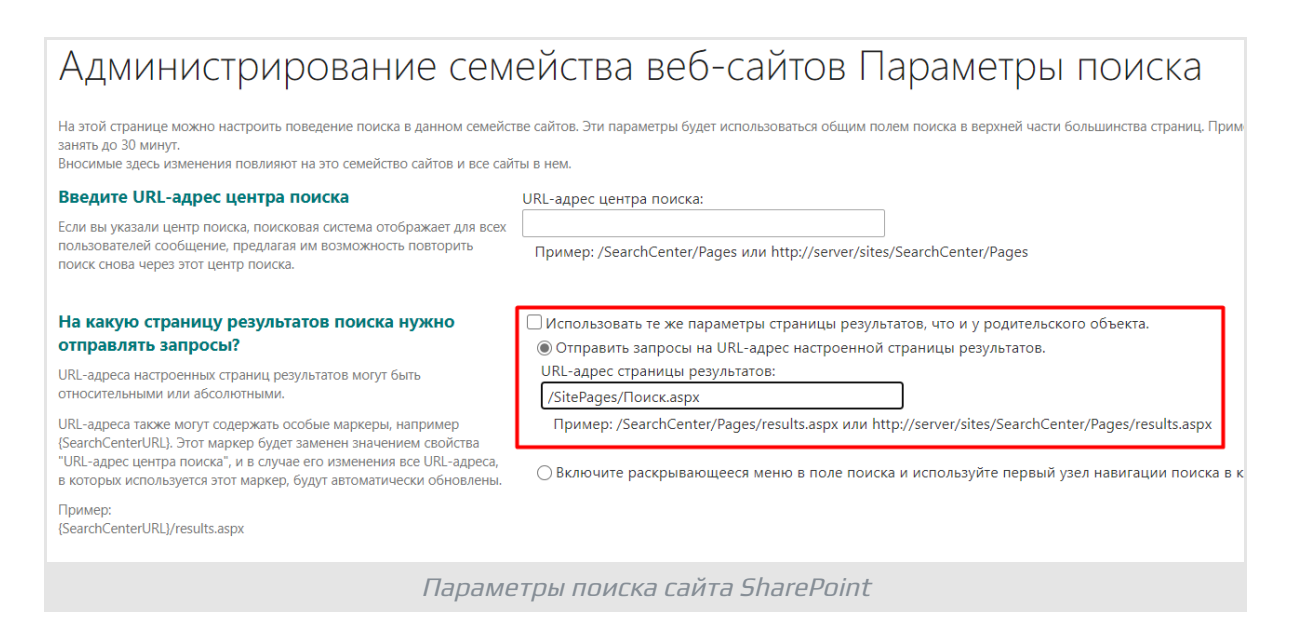

Это изменение может занять до 5 минут. После этого SharePoint будет перенаправлять поисковые запросы на новую страницу.

# <span id="page-10-0"></span>Заключение

Веб-часть Smart Search — это универсальный и мощный инструмент для улучшения поиска в SharePoint Online и Microsoft Teams. Создавая пользовательские страницы результатов поиска, он предоставляет адаптированный и эффективный способ поиска и управления информацией. Благодаря таким функциям, как несколько источников поиска, настраиваемый внешний вид и расширенные параметры фильтрации и сортировки, Smart Search значительно повышает удобство использования и функциональность вашей среды SharePoint.

Внедрение интеллектуального поиска может оптимизировать процесс поиска, позволяя пользователям быстрее и эффективнее находить нужную информацию.

# Термины

#### **Коллекция сайтов**

Коллекция сайтов SharePoint - это группа или контейнер на платформе SharePoint, состоящий из одного или нескольких сайтов SharePoint, дочерних сайтов и связанного содержимого. Коллекция сайтов SharePoint обычно использует общие параметры, разрешения и конфигурации, обеспечивая пользователям единую среду для совместной работы над проектами, отделами или конкретными областями деятельности. Коллекции сайтов часто используются для разделения контента и контроля прав доступа в зависимости от организационной структуры, требований безопасности или потребностей проекта.

### **Сайт**

Сайт SharePoint - это, по сути, контейнер для информации в рамках платформы SharePoint. Сайты SharePoint обычно предлагают ряд функций, включая библиотеки документов, списки, календари, доски обсуждений и рабочие процессы, способствующие эффективному сотрудничеству, обмену информацией и управлению документами в группах или отделах. Эти сайты могут быть настроены в соответствии с конкретными потребностями и рабочими процессами организации.

#### **Страница приложения**

Страница приложения в SharePoint Online — это специализированный тип страницы, предназначенный для размещения одного веб-части или приложения. Она предоставляет сфокусированный полноэкранный интерфейс, посвященный определенной функции или приложению, позволяя приложению использовать все пространство страницы без отвлекающих элементов. Этот макет идеально подходит для сценариев, требующих отображения большого объема данных или сложных взаимодействий, таких как панели мониторинга, формы ввода данных или детализированные отчеты.

### **Microsoft Teams**

Платформа совместной работы на основе чата для деловых коммуникаций с полезными функциями для онлайн-встреч, онлайн мероприятий и обмена документами.

### **OneDrive for Business**

OneDrive для бизнеса (ранее SkyDrive Pro) - это облачное хранилище для организаций, которое позволяет обмениваться рабочими документами и совместно работать с коллегами. Инфраструктура физического размещения OneDrive для бизнеса может быть расположена локально или в облаке в

# <span id="page-12-0"></span>Термины

качестве приобретенной услуги (Microsoft 365).

### **SharePoint Framework (SPFx)**

Модель для создания клиентских веб-частей, компонентов и расширений для SharePoint Online, SharePoint On-premises и Microsoft Teams.

SPFx расширения основаны на JavaScript и изначально поддерживают современный пользовательский интерфейс.